# RICE REPLANTS

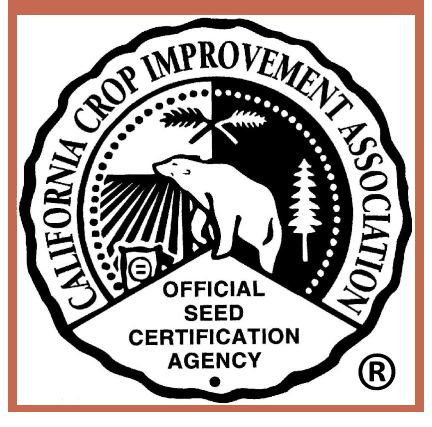

# PURPOSE

- **This function allows rice applicants to start a new application** based off of a previous years' application.
- Most information from the previous year will automatically populate to the new application. Applicant will still need to upload current Bulk Sale Certificate, Certified Rice Seed Statement and, as needed, update other information pertaining to current years' application.

### GO TO HTTP://CCIA.UCDAVIS.EDU/ CLICK "MEMBERS LOGIN"

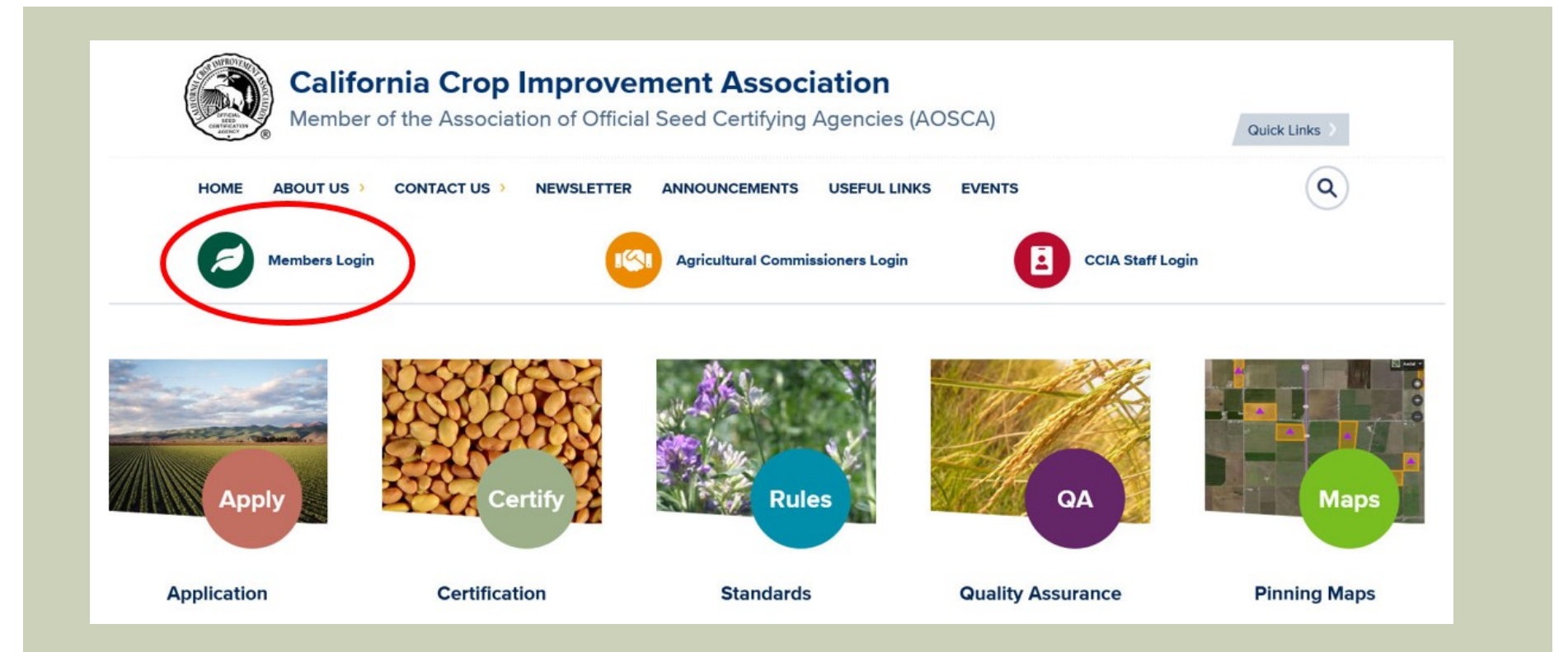

## TO APPLY FOR CERTIFICATION OF A REPLANT, CLICK ON "LOGIN" UNDER "MEMBERS LOGIN"

#### **Members Login**

Home > Members Login

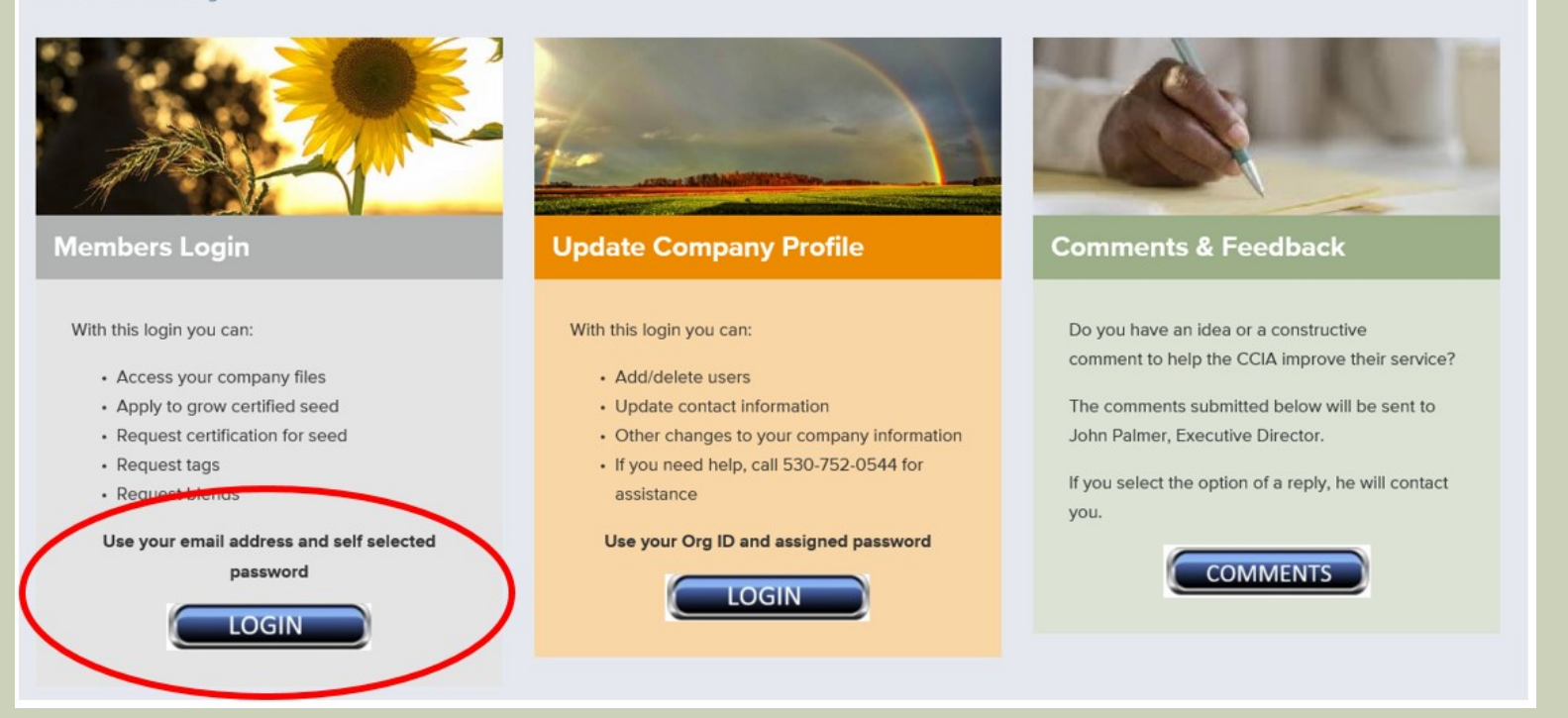

\*Note: If you do not already have an email address and self-selected password in your company profile you must contact your company's account administrator to add you to your company's profile.

# TO LOGIN, ENTER YOUR EMAIL ADDRESS AND SELF-SELECTED PASSWORD

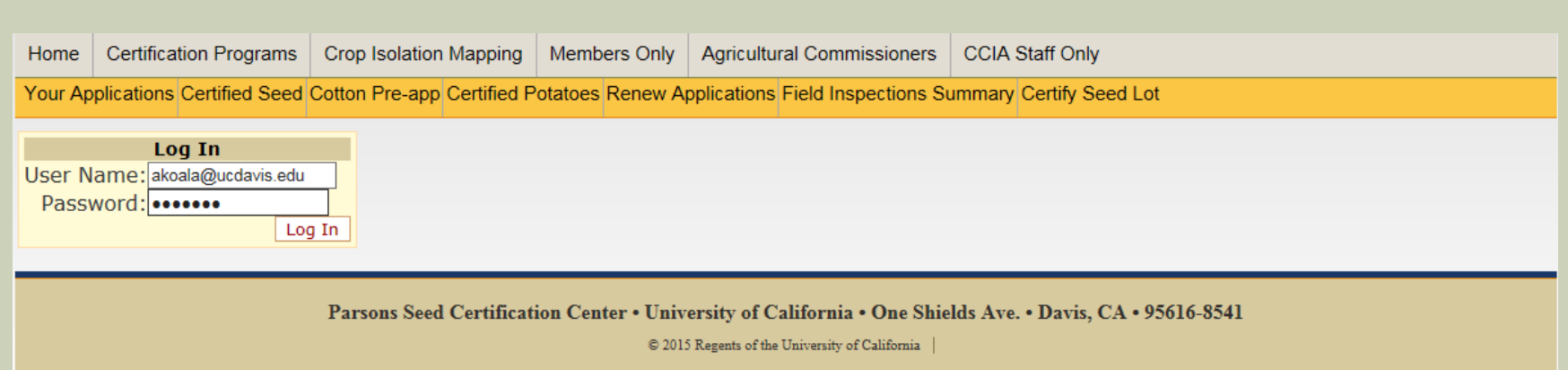

\*Note: If you do not already have an email address and self-selected password in your company profile you must contact your company's account administrator to add you to your company's profile.

# A P P LICATIONS FOR THE CURRENT YEAR WILL BE DISPLAYED. 1) USING THE DROP DOWN MENU SELECT THE DESIRED YEAR. 2) CLICK GRAY BUTTON "UPDATE GRID" TO DISPLAY THE SELECTED YEARS' APPS. 3) SELECT THE APPLICATION YOU NEED TO REPLANT.

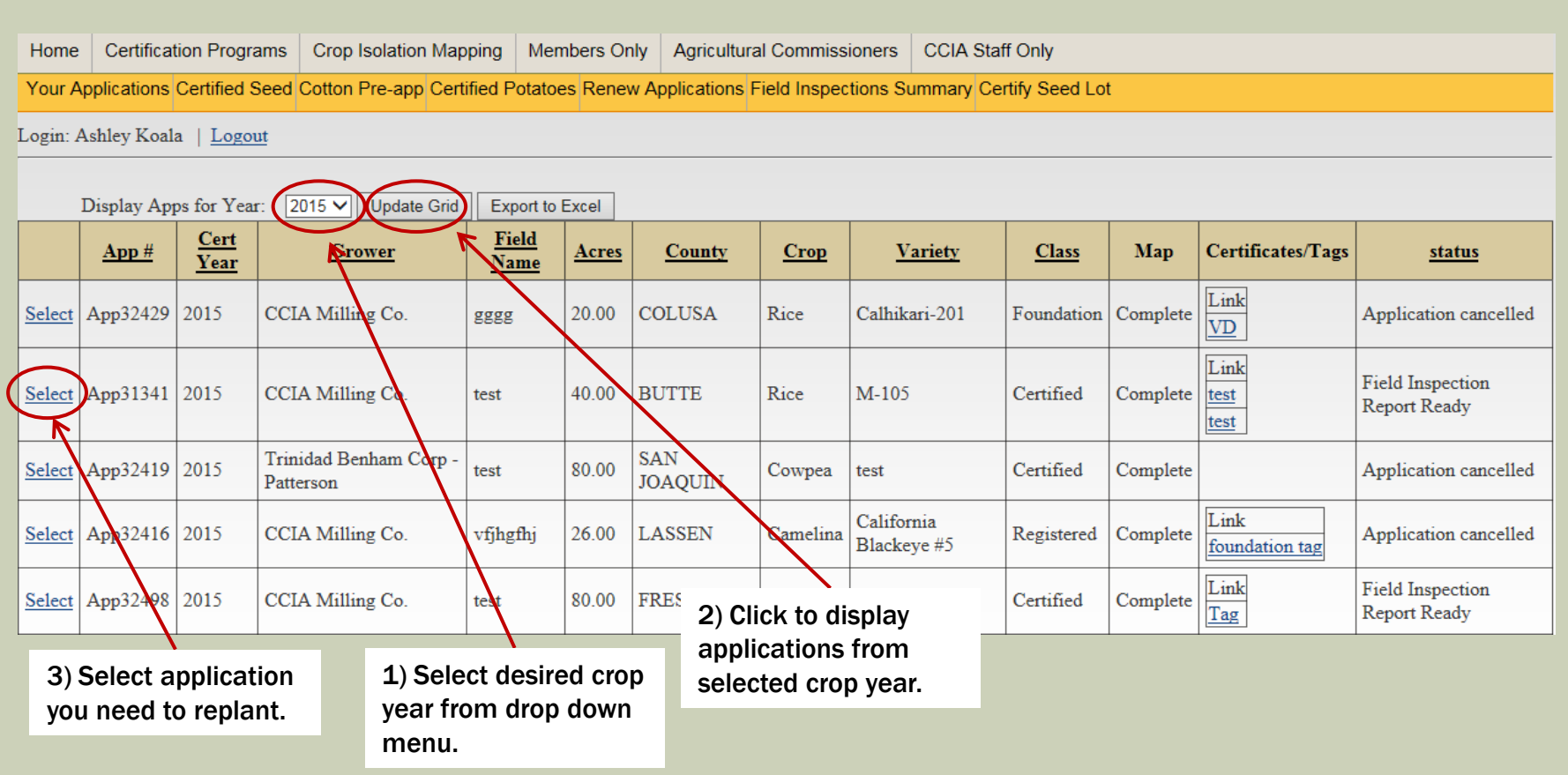

# CLICK "REPLANT THIS FIELD"

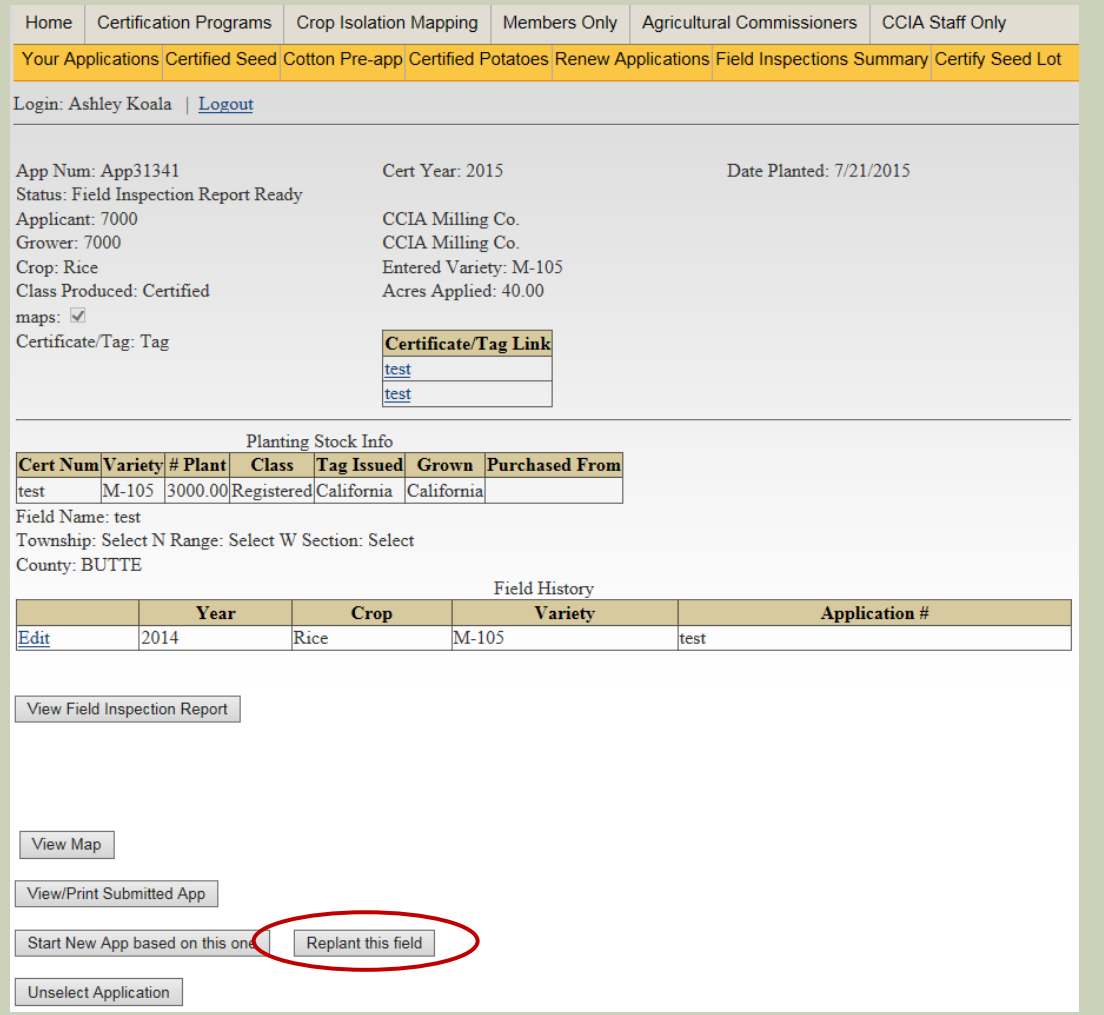

# FROM HERE ON, COMPLETE APPLICATION AS YOU WOULD ANY OTHER. IF FURTHER INSTRUCTION ON HOW TO COMPLETE AN APPLICATION IS NEEDED, SEE " ON LINE APPLICATION INSTRUCTIONS" ON THE CCIA MEMBERS ONLY PAGE.

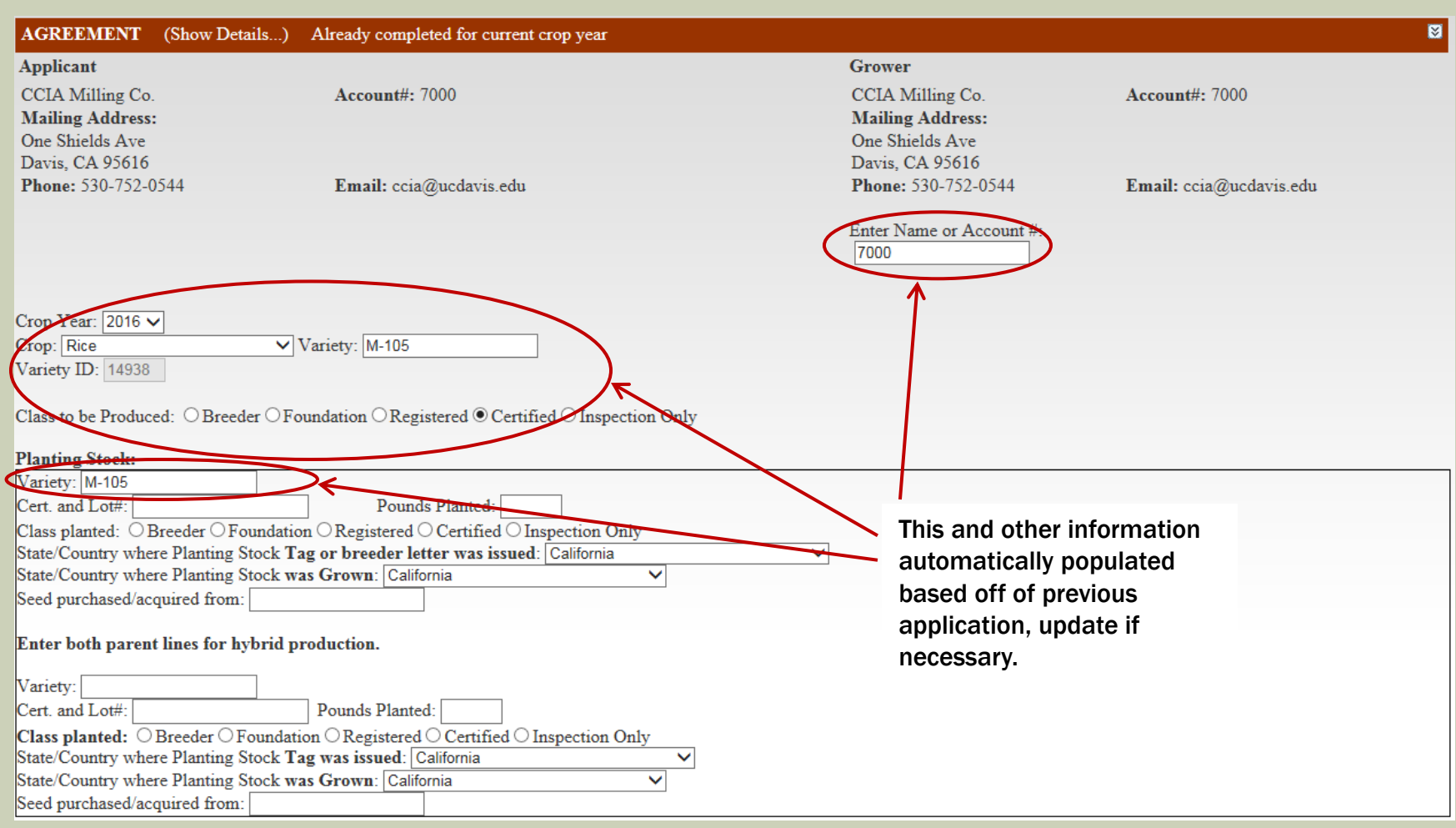